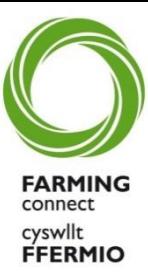

# Guidance on how to complete a PDP

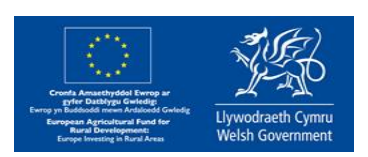

### **Contents**

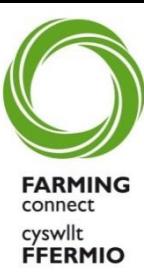

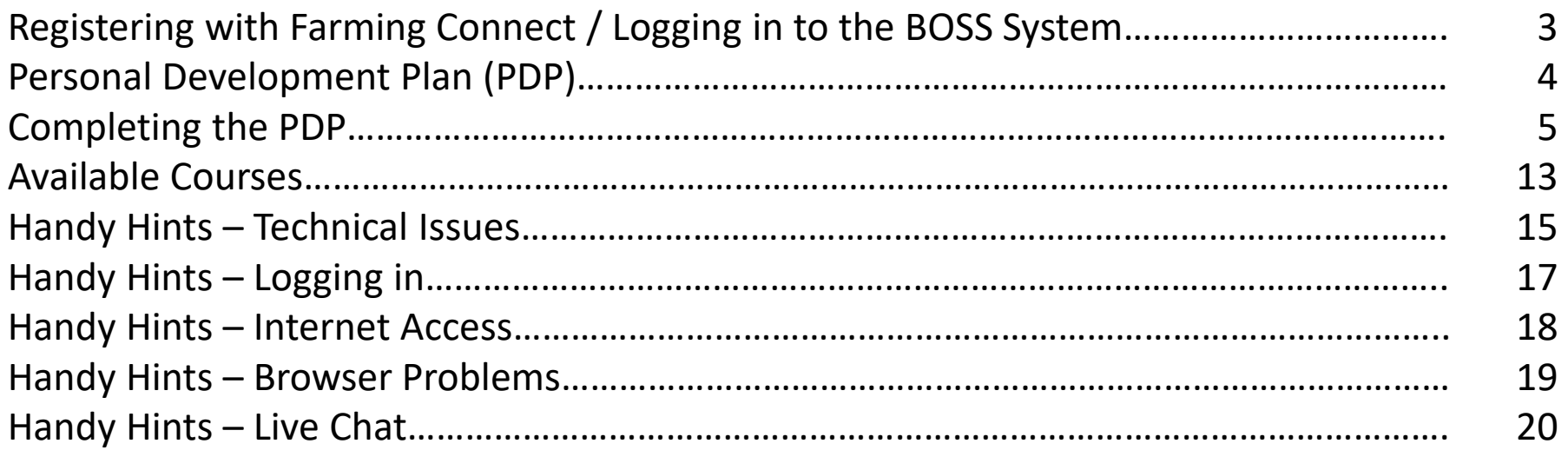

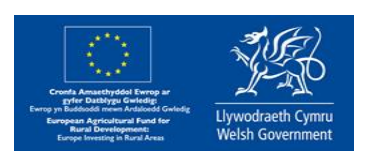

# Registering with Farming Connect

Please register with Farming connect using the link below, only then can you access the Lifelong Learning and Development Programme;

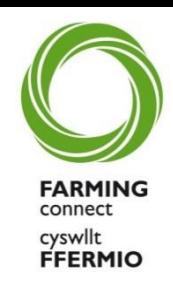

<https://businesswales.gov.wales/farmingconnect/farming-connect-registration>

# Logging in to the BOSS system

The BOSS system allows you access to all Farming Connect material. You can also create a Personal Development Plan. This is a useful tool that monitors your progress throughout the programme and is personal to you. It can be updated at any time, demonstrating your personal developments as your knowledge increases. The BOSS system can be accessed using the link below;

<https://businesswales.gov.wales/boss/?lang=en>

DO NOT try and register on to the BOSS system until you have received your **TWO** individual registration e-mails from the Service Centre (following your registration with Farming Connect). These e-mails will contain details of your **USERNAME** and **PASSWORD** which can then be used to **LOG IN**.

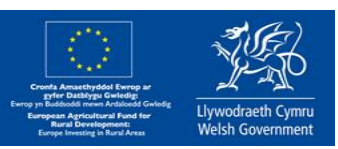

## Personal Development Plan (PDP)

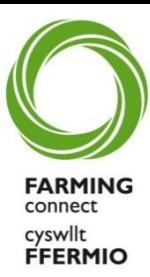

A Personal Development Plan (PDP) is an action plan based on awareness, values, reflection, goal-setting and planning for personal development. It is an ongoing document that can be updated at any time and is personal to the individual completing it.

It also assists in identifying strengths and weaknesses and enables the individual and others to measure progress. In line with this, completion of an on-line PDP will be a compulsory first step for an eligible individual to access the funding for training to the Lifelong Learning and Development Programme.

The plan is a useful tool in signposting certain areas where strengths could be maximised and weaknesses improved.

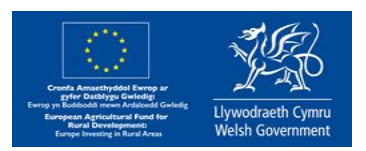

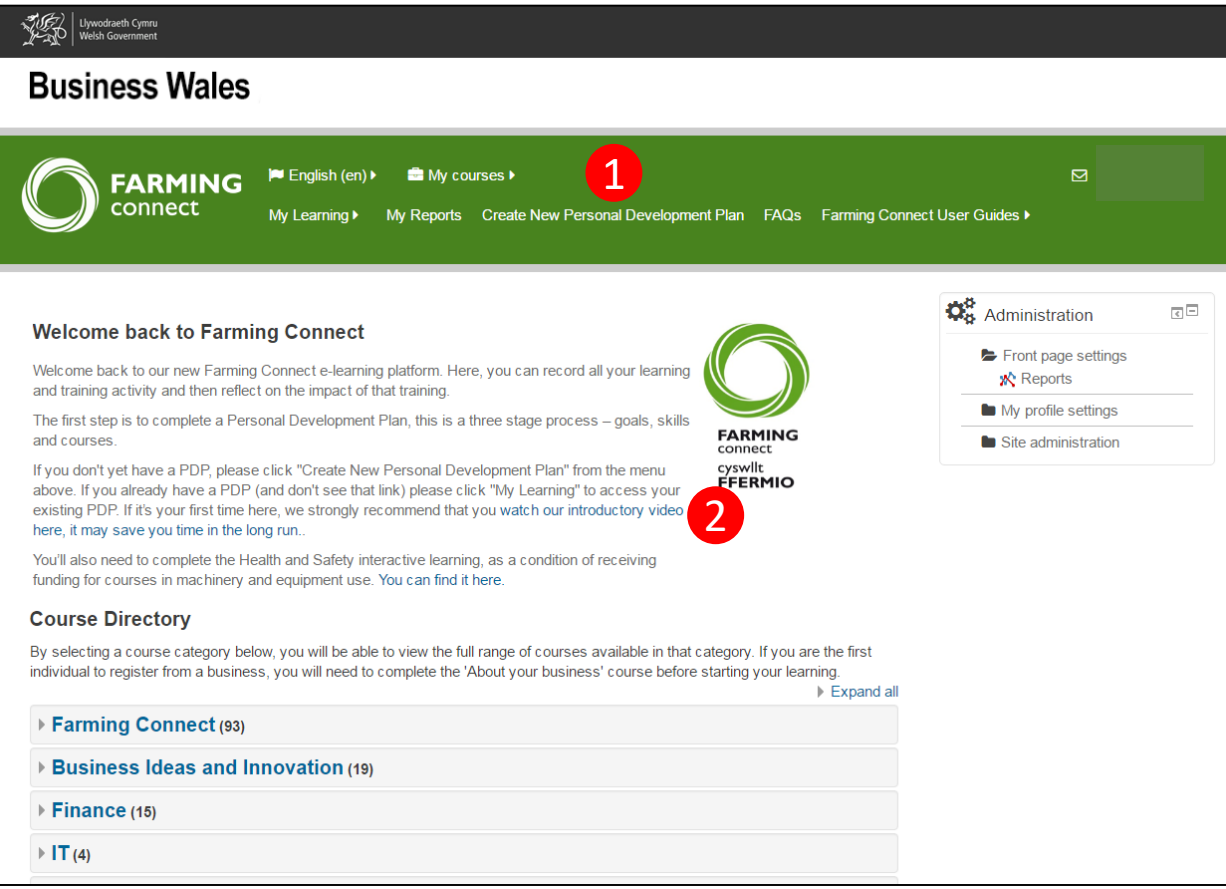

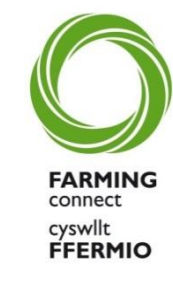

Once you have logged in to the Business Wales website, the following screen will appear.

- 1. Click on the link '**Create New Personal Development Plan**'.
- 2. Watch a short video demonstrating the PDP completion process

*The video demonstration is only 5 minutes and it is recommended you watch this first to save time when completing the PDP.*

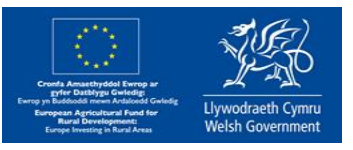

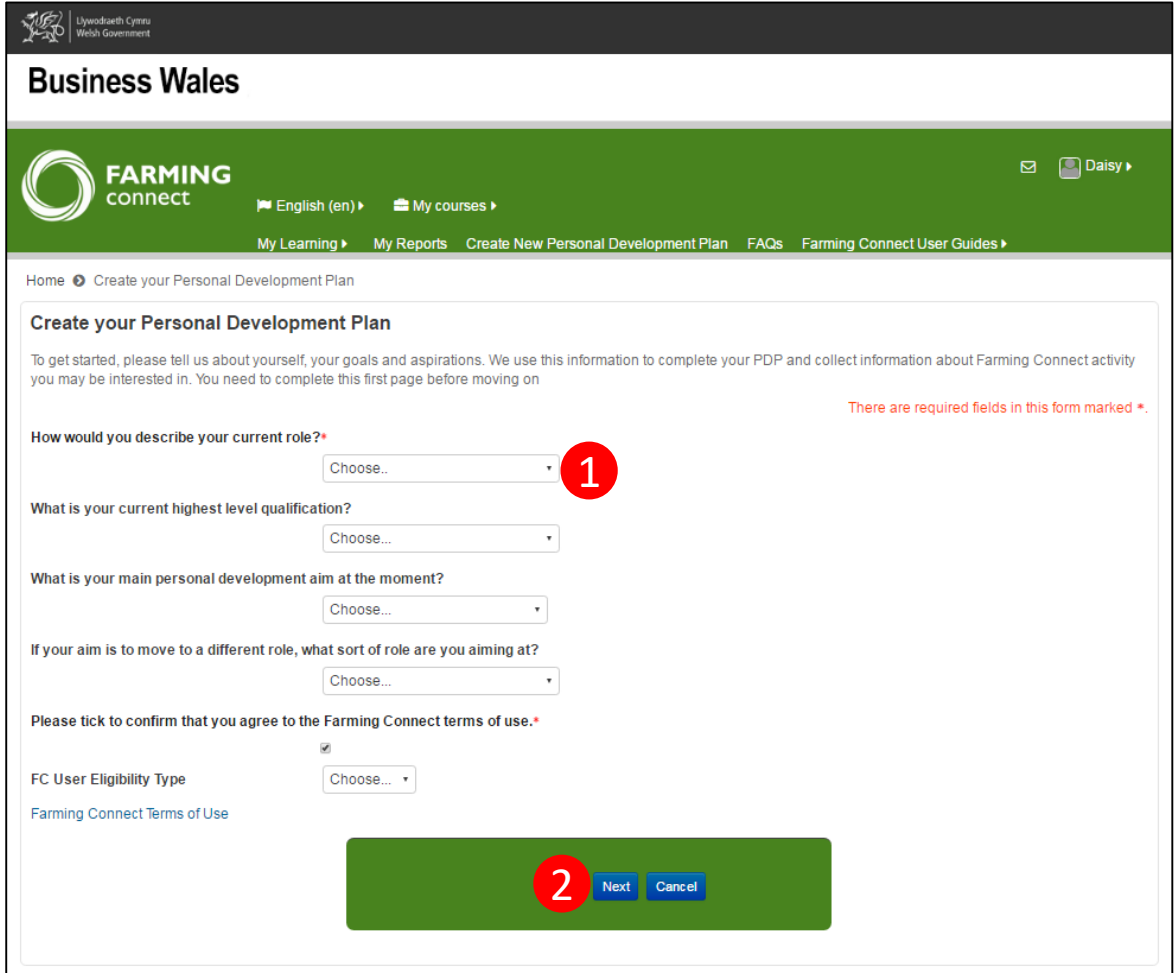

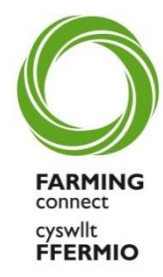

The following screen will appear.

- 1. Fill out **ALL** of the questions asked by clicking on the individual drop down menus.
- 2. Click Next once all questions have been answered.

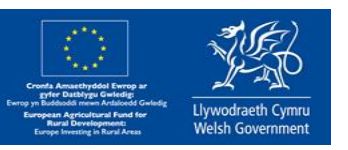

You have now created your Plan and the following screen will appear.

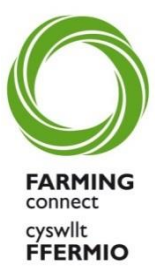

1. You will now need to fill in your PDP by inputting information within the required fields of the PDP. You can navigate across tabs by clicking the tab you would like to view.

To make any alterations to the information you have supplied, simply click on tab you require to navigate to, and change/add any of the information shown.

The 'Overview' tab gives a summary, you do not need to input any additional information here unless you would like to add any useful notes.

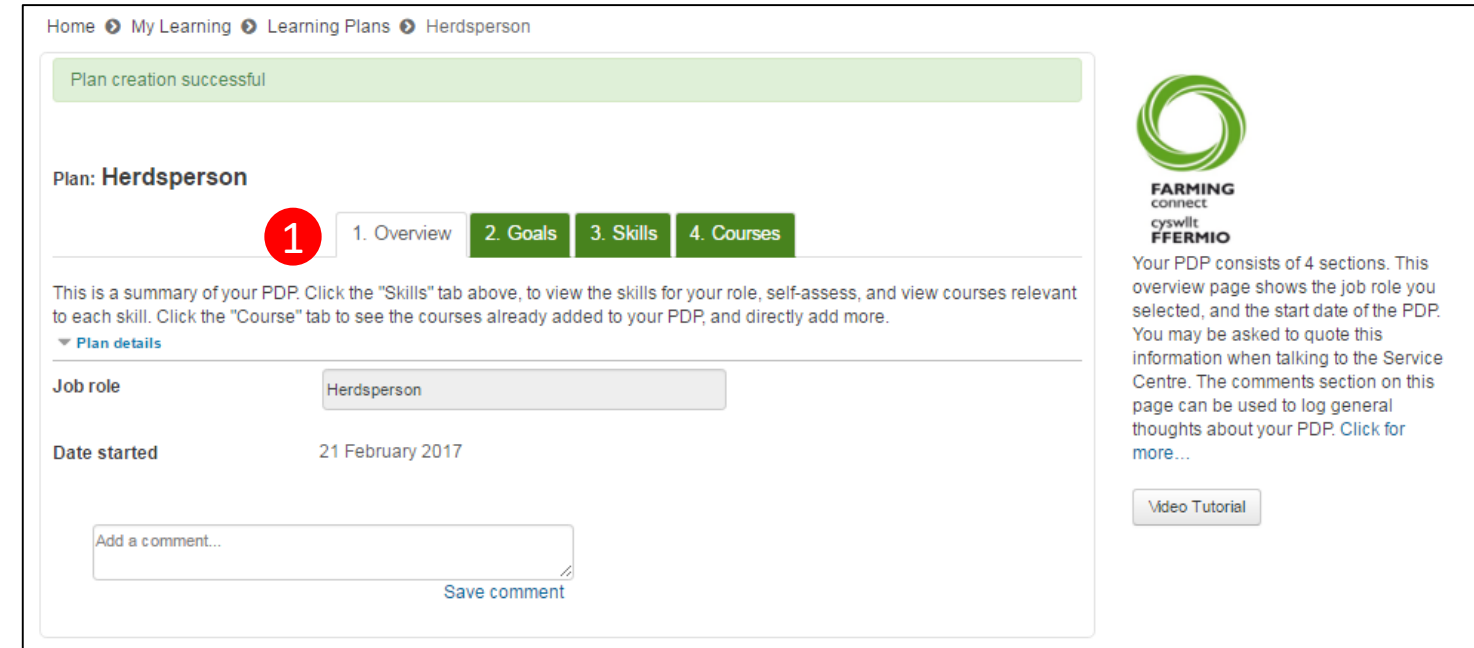

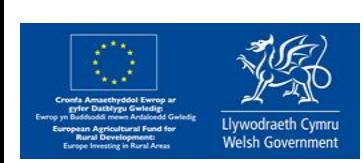

#### **GOALS**

- 1. Click on the '**Goals**' tab
- 2. Click on '**Add new goal**' button

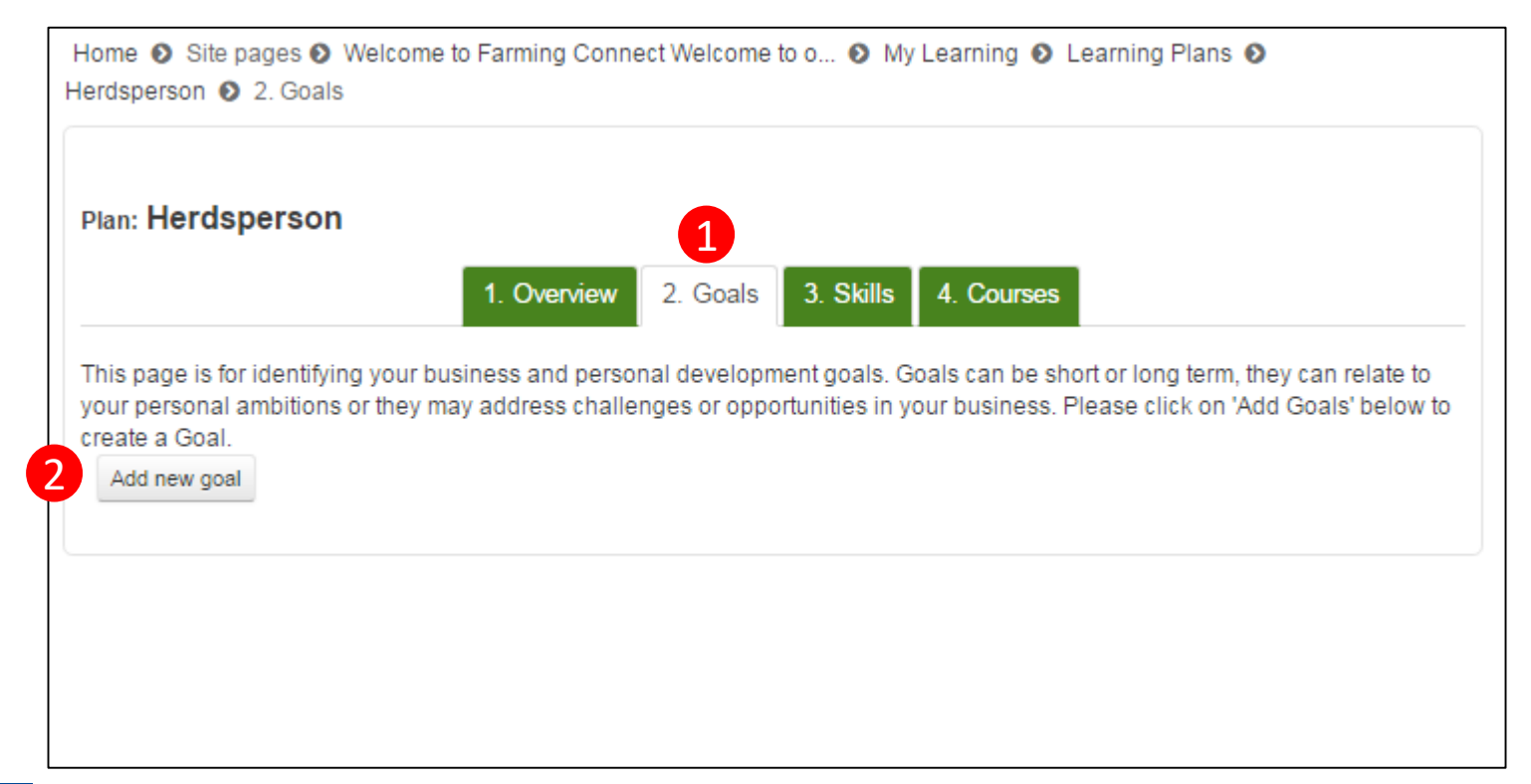

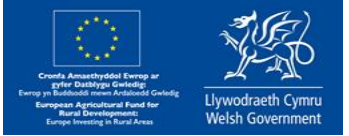

FARMIN connect cyswllt **FFERMIO** 

#### **Goals continued…**

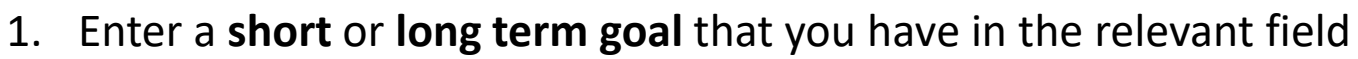

- 2. Describe your goal in more detail in the '**Goal description**' field.
- 3. Prioritise your goal and self assess yourself on the goal you have described using the drop down menus. Home O My Learning O Learning Plans O Herdsperson O Goal
- 4. Click '**add goal**'.

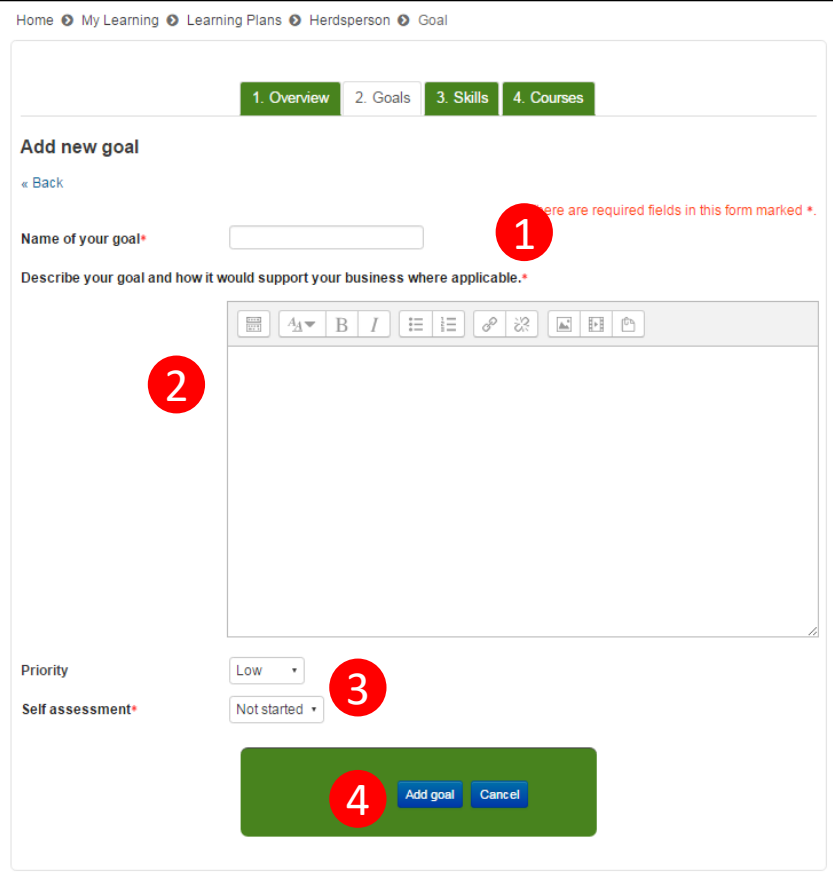

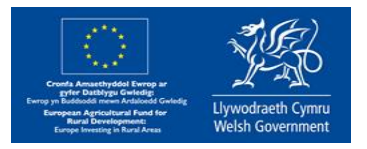

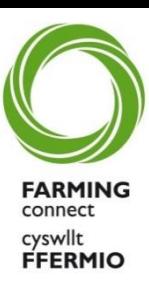

#### **Goals continued…**

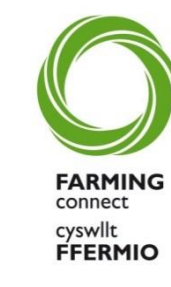

Setting goals is the first stage in forward planning and provides the focus for identifying where training can help the business.

When setting goals you need to think about what you want to achieve, ask yourself the following questions to help you set a goal:

- What is the title of your goal?
- How will a training course help you achieve your goal?
- How will completing a training course support and develop you as an individual?
- How will you use the new skills?
- Where does this goal or training course fit within your overall personal and business development and why is it important to you?
- What difference will achieving this goal have on what you currently do within your current job role?

If you are applying for Farming Connect funding to complete a training course it is important that you complete the Goals section of the PDP.

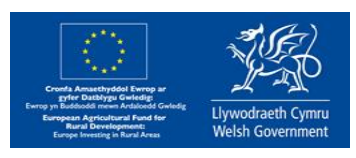

#### **Skills**

Its now time to think about the skills you need to develop in order to achieve your goals.

On this tab you will see an automatically populated list of skills relevant to your chosen job role.

1. Click on the drop down menu shown below for each skill to self assess you current level

2. If you feel a skill is not relevant to you, you can delete it from your Skills section by clicking on the small cross icon.

3. If you would like to add more skills, click 'Add skills.' (Further detail on following slides).

4. You can add optional comments alongside your skills if required by clicking on the '0' shown under the 'Comments' column.

4. For more detail on a particular skill, click on the skill name. This will enable you to view all related content including; further information, free resources, e -learning modules, fundable & non -fundable courses. You can also add courses to your PDP from here (Further detail on following slide).

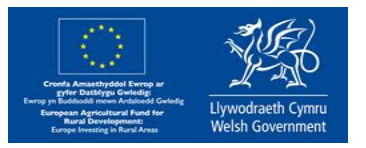

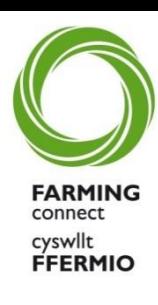

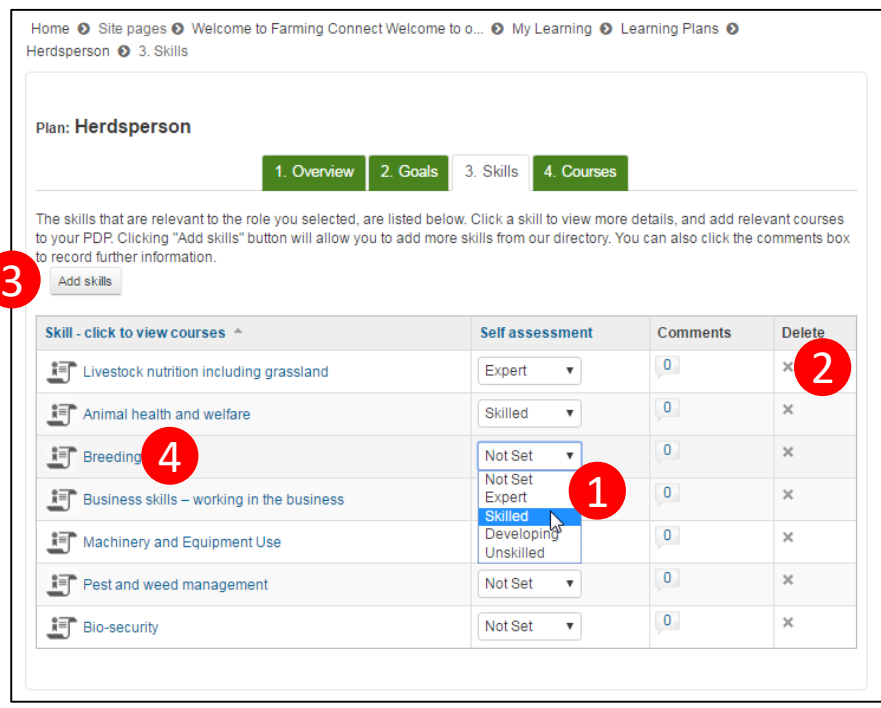

### Completing the PDP **Skills**

- 1. Once you have selected a particular skill (shown on previous page, the following screen will appear.
- 2. There wont be any courses currently shown here, to add a course(s) click on 'Click to add courses to PDP.'

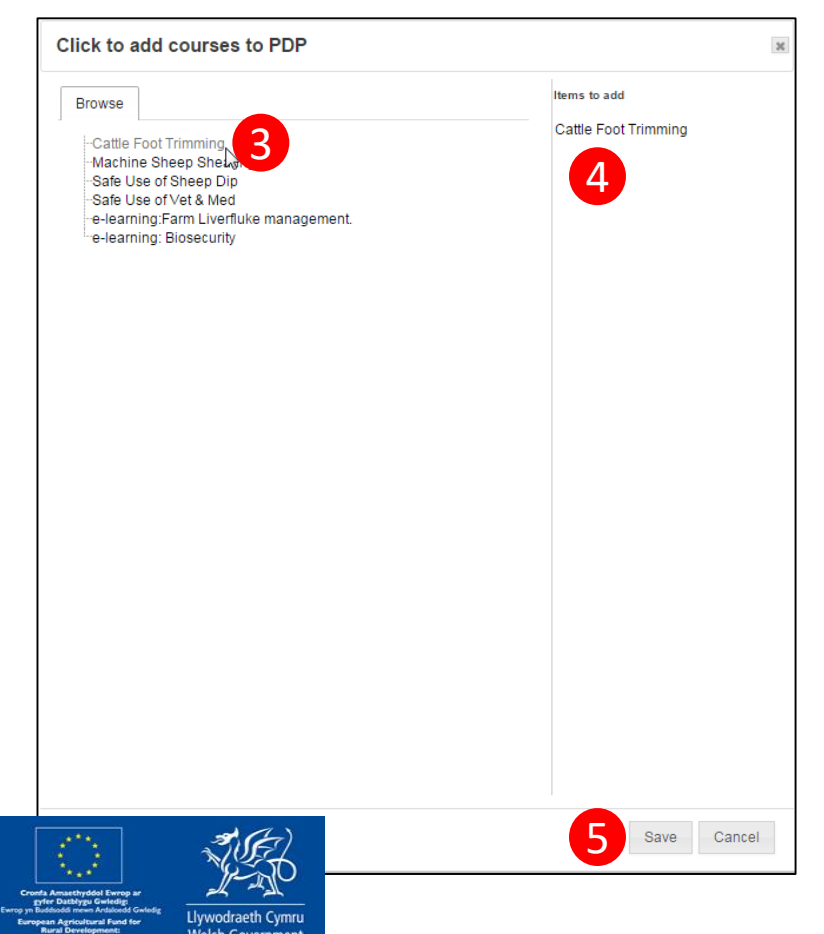

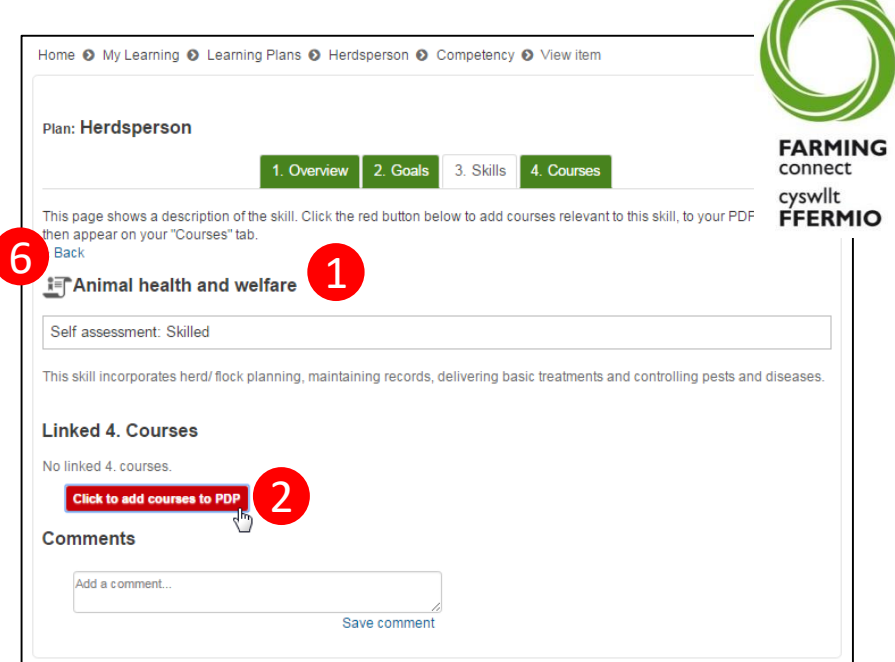

3. All available courses relevant to the selected skill will now appear.

4. Simply click on any courses relevant to you and they will appear in the 'items to add' column.

5. Once you are happy with your selection, click 'save.'

6. The course(s) selected will have been added to your PDP and will be visible. To return to the main skills tab, click 'Back.'

12 **NOTE: Selecting a course here is not the same as applying for funding. You will need to complete an online funding application within an application Window. All applications are then assessed based on the supporting content you have provided within your PDP. Your funding may not be approved unless your PDP indicates a need for that particular course / training.** 

#### **Skills – Adding additional skills**

- 1. Click on the small cross to see all skills relevant to each heading
- 2. To add a skill, select the skill title
- 3. The skill will then appear in the 'Items to add' column
- 4. Once you are happy with the additional skills you have selected, click 'continue.'
- 5. A list of all 'linked courses' will then be displayed – if you feel any of these are not relevant to you unselect them by clicking on the ticked box. The tick will then disappear. Once you are happy with your selection, click 'save' and the selected courses will then be added to your PDP.

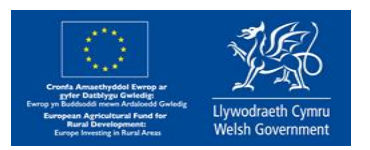

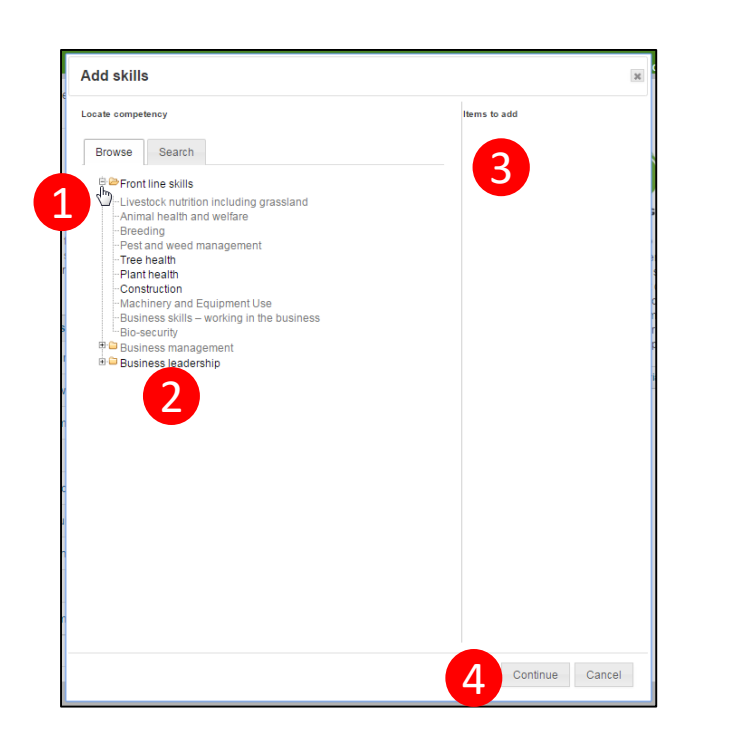

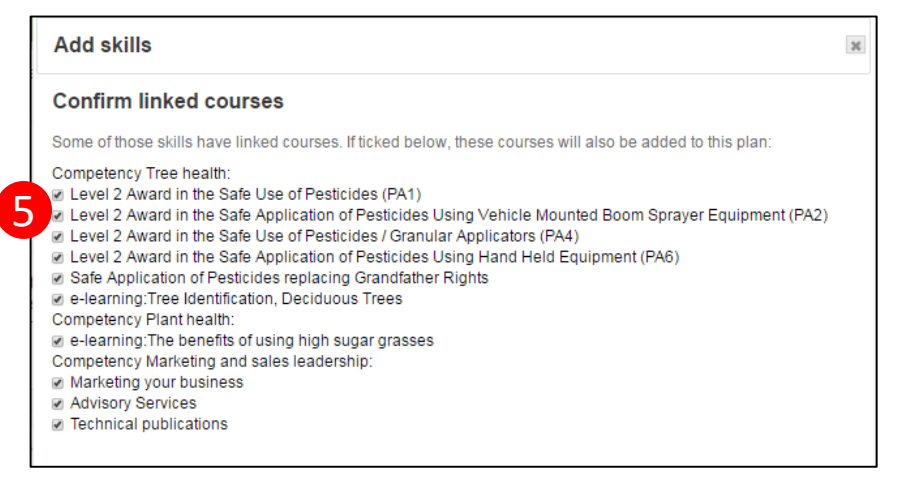

FARMIN

connect

cyswllt

**FFERMIO** 

#### **Courses**

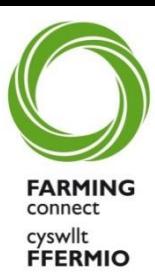

Add courses to your PDP by selecting the tab titled '**Courses**.'

- 1. To add a course simply click '**add course**' and select the course from the list relevant to you.
- 2. All of your courses will then appear on your PDP (shown below).
- 3. If you click on '**Open Course Page**' then it will give you more detail about that specific course.
- 4. Go back to the home page by clicking on 'Home' in the red bar at the top; and

Your PDP will save automatically

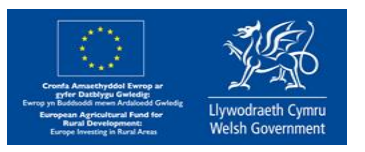

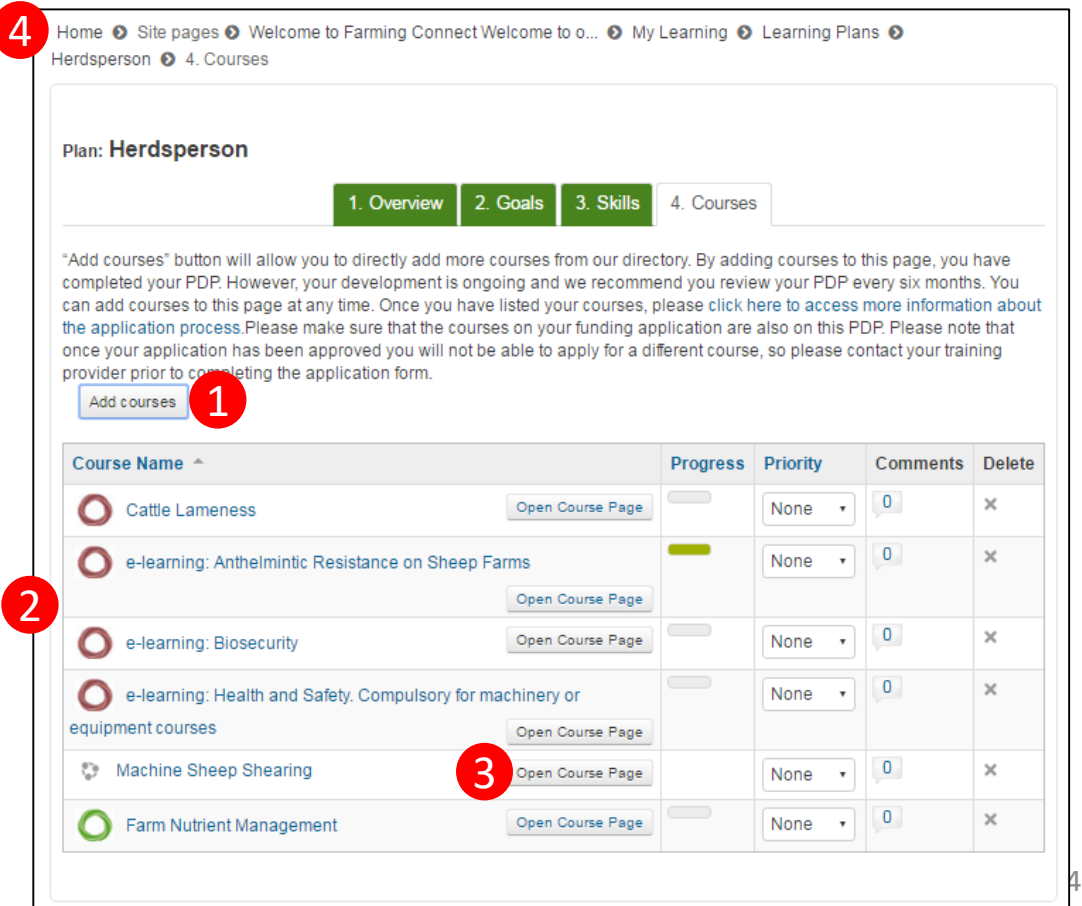

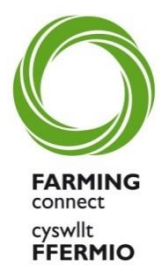

Once you have added information in to all four tabs, you have completed your PDP and you can navigate away from the page.

You do not need to save your PDP as this is automatically done for you. You can add/amend any information in your PDP at any time by simply logging back in and clicking on the tab you want to amend. You can then take a look at the progress you have made.

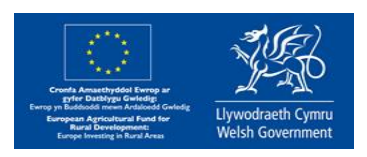

### Available Courses

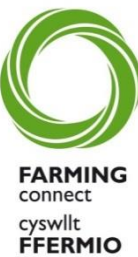

All courses are available to all users of Farming Connect and if you cannot locate the course you are looking for then:

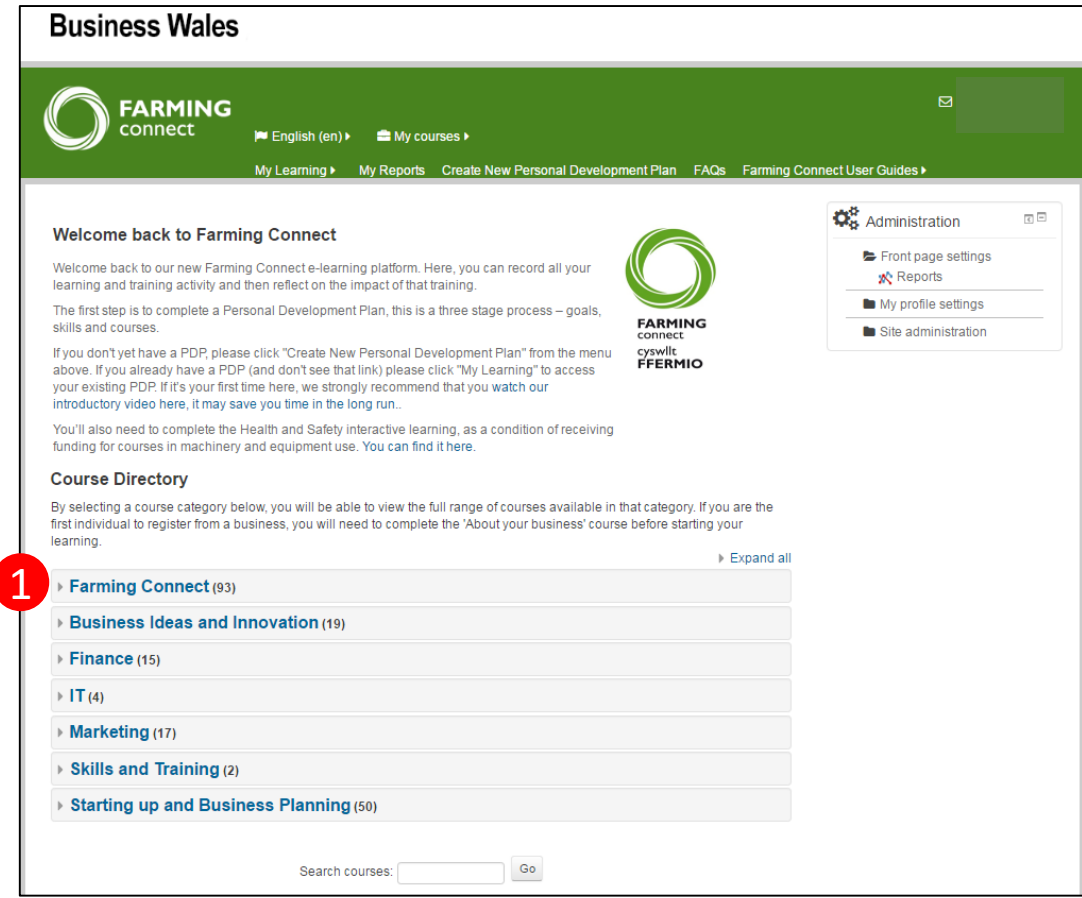

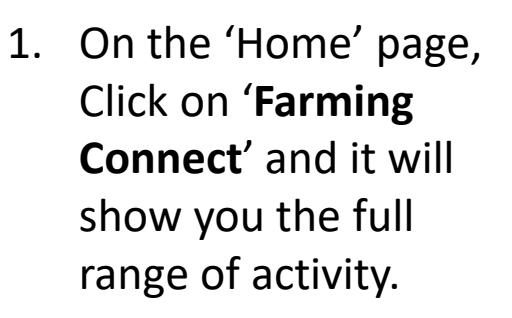

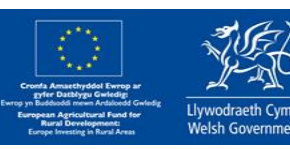

### Available Courses

The following screen will appear. This shows the different categories within some of the Farming Connect activity.

1. Navigate to your required course area by clicking one of the categories.

The face to face courses are sub divided into 3 categories:-

- Transformational
- Technical
- Machinery and equipment

E-learning courses are accessible from here, simply click on 'e-learning' and go on to complete the module you desire.

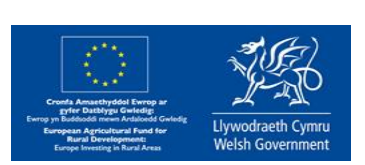

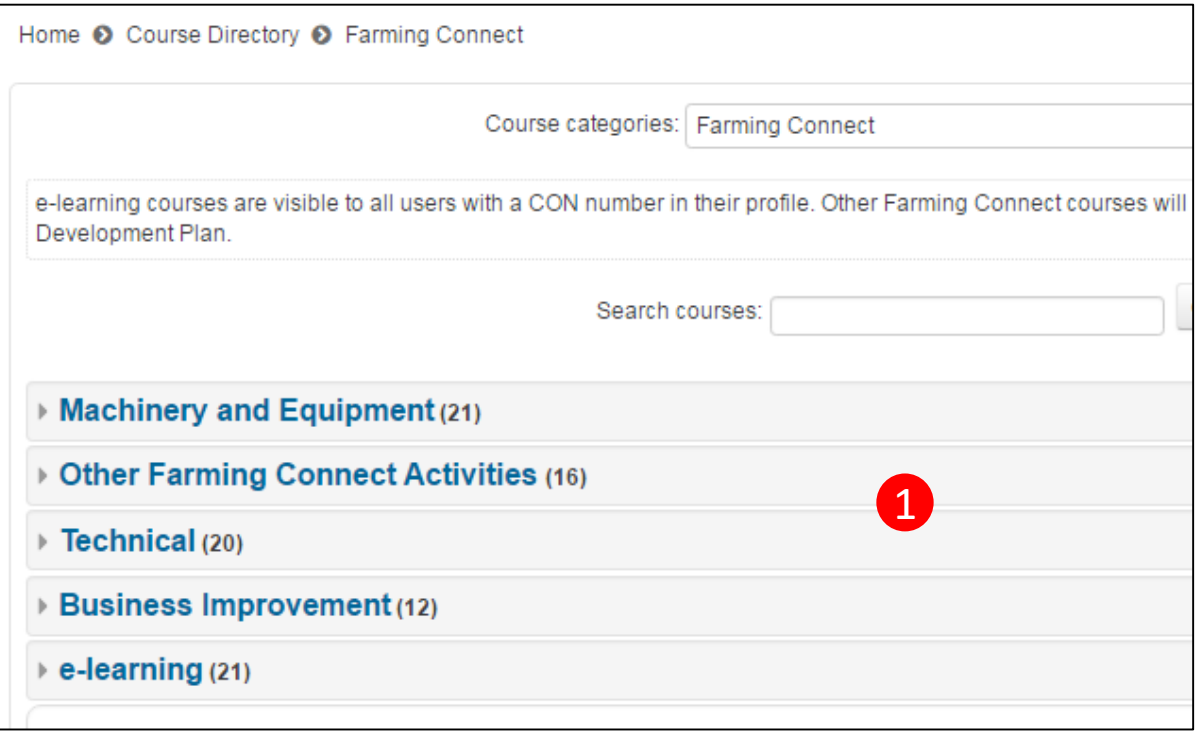

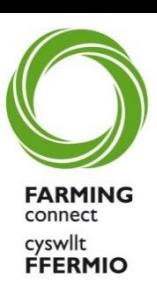

### Handy Hints – Technical Issues

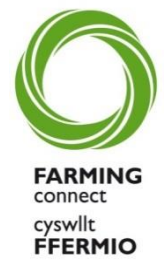

This page shows how to address technical issues within the BOSS site itself. If you have problems logging on in the first place, it would be useful to look at these FAQs and how to contact the BOSS team.

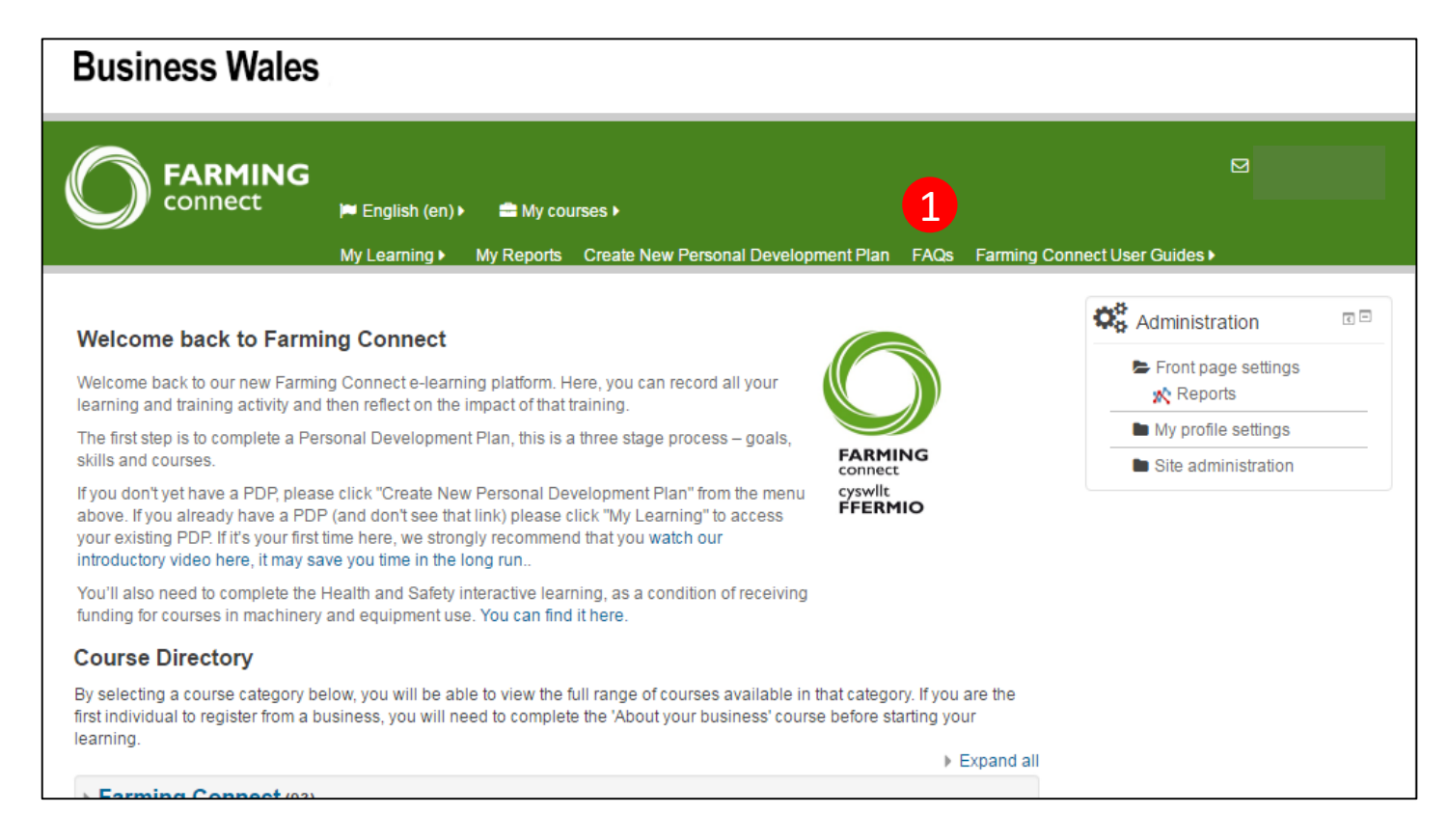

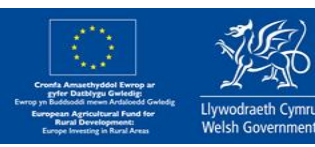

1. Click on the wording "Frequently asked questions" and the screen on the following slide will appear. The same state of the state of the state of the state of the state of the state of the state of the state of the state of the state of the state of the state of the state of the state of the st

### Handy Hints – Technical Issues

As you will notice two further clicks have been made. One on the word 'Technical' (1) and one on the phrase; '1. Why can't I see the course content? (Pop-Up Blocker)' (2). This may help if you are having difficulty even viewing the content.

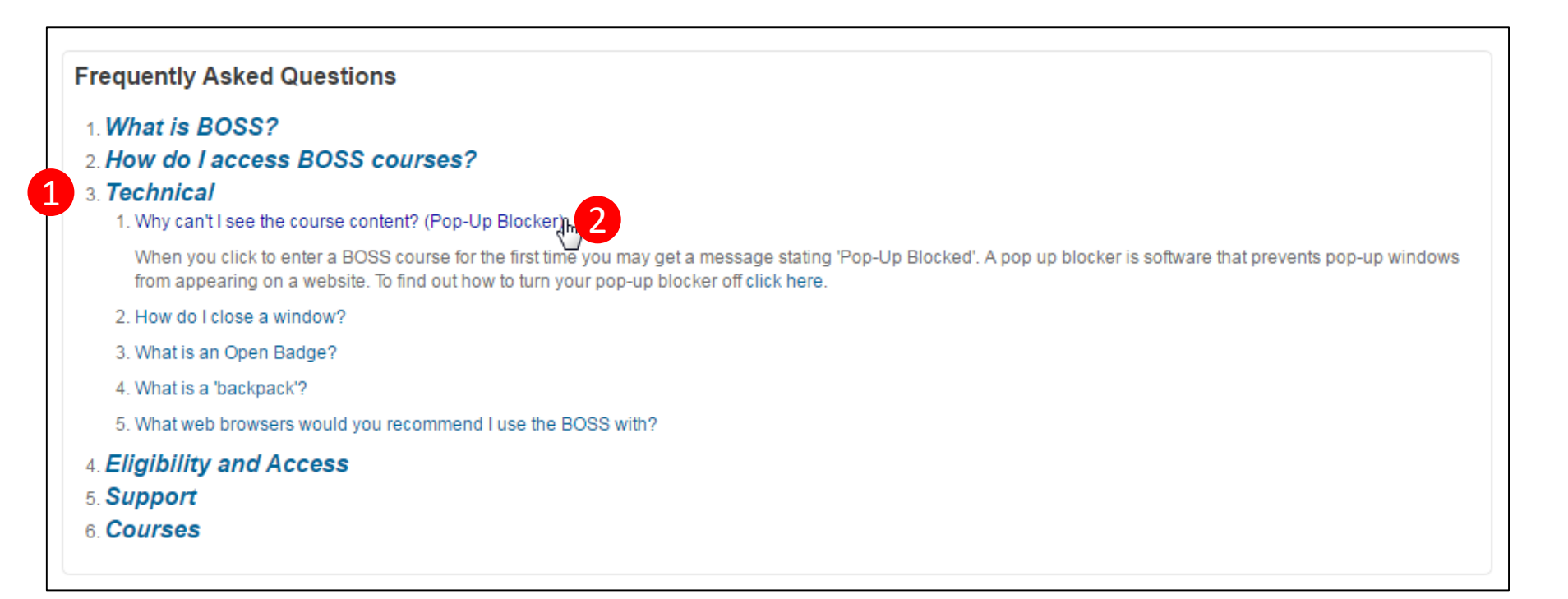

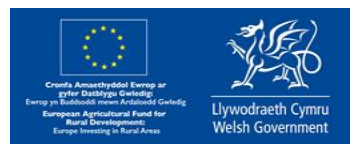

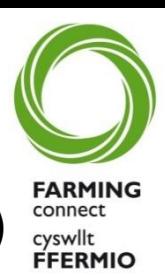

### Handy Hints – Logging in

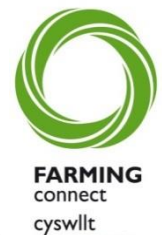

Please ensure you log in on the Left hand side of the page with the correct details (1). FFERMIO This is the BOSS login and password details sent to you by the Service Centre. DO NOT click on the button which says "Create learning account". The BOSS system is a Welsh Government website, used by many different sectors. Our Farming Connect E-learning platform sits within that BOSS system and therefore it is not possible to make any changes to this initial page.

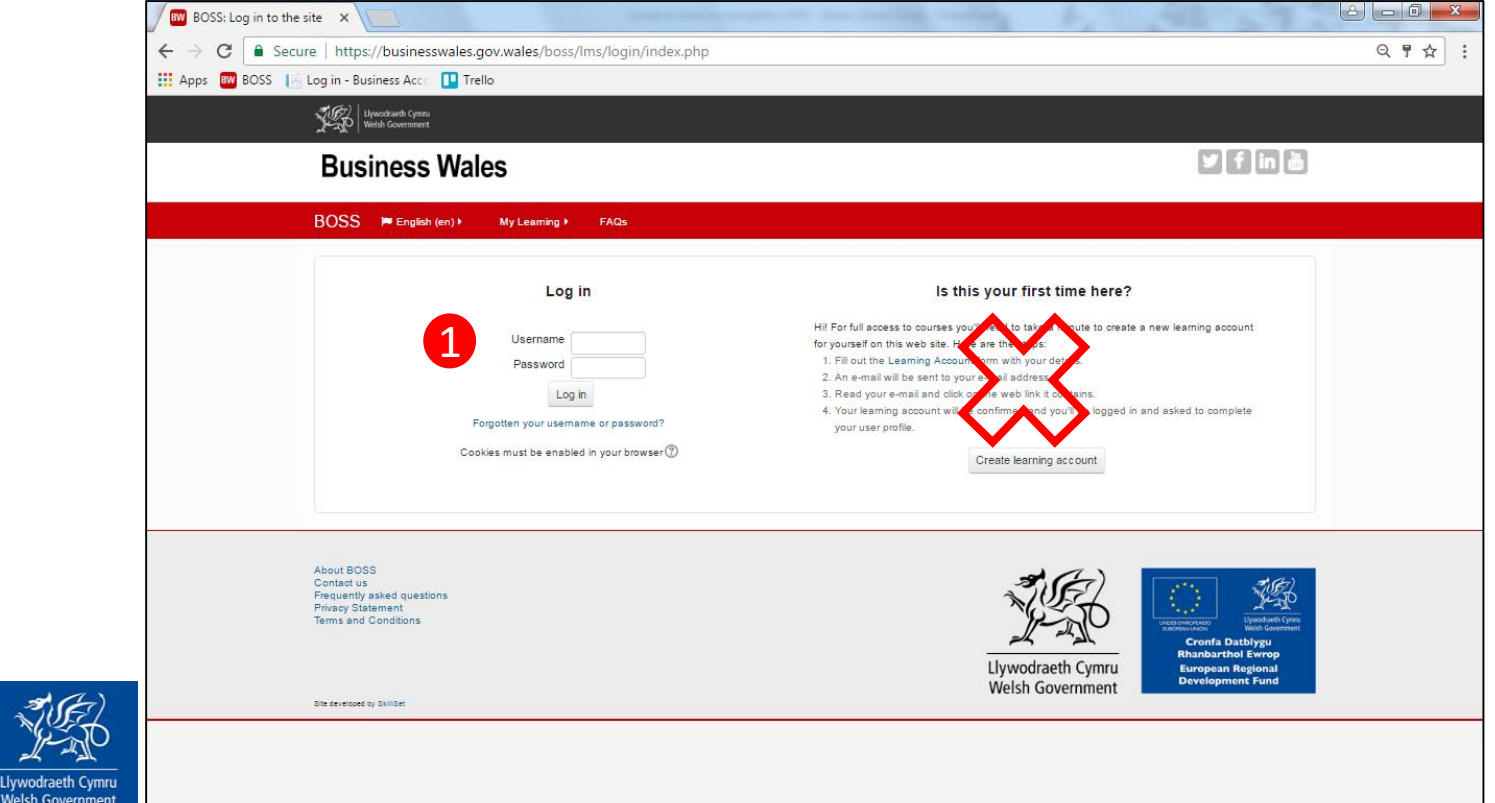

### Handy Hints – Internet Access

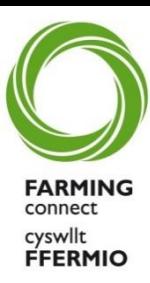

If you do not have access to the Internet, there will be a network of approved training providers, available on the Farming Connect website <http://business.wales.gov.uk/farmingconnect/training> who can assist with the completion of the PDP.

You can also ask your local Development Officer who can help locate sites with internet access. Farming Connect will be holding several events where it will be possible to complete the PDP at locations across Wales with internet access. More information on these events will become available on the website in due course.

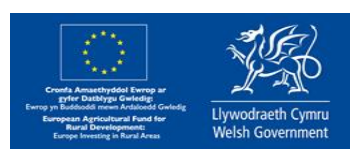

### Handy Hints – Browser Problems

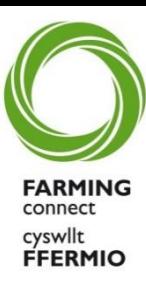

If you are having Browser problems, the BOSS system works best on Google Chrome so it may be advisable to download this browser, this is easy and free to do. [https://www.google.com/chrome/index.html.](https://www.google.com/chrome/index.html)

The Browser acts as your door to the internet. Browsers are all slightly different, but they all allow you to 'surf' the internet and access different websites.

If you have a Windows device, you'll have a browser program called Internet Explorer.

If you have an Apple product, then you'll use a browser called Safari.

There are also other browsers available, such as Google Chrome and Mozilla Firefox.

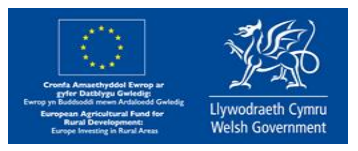

### Handy Hints – Live Chat

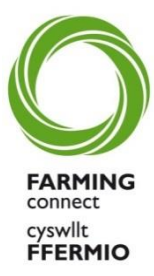

If you have a technical question, you will see that there is a help arrow bottom left in a yellow box saying "Need help". Click on upwards arrow on right (1) and you will be able to access Live Chat with the support team 9 to 5. If you are completing the PDP outside of these hours they will get back to you as soon as possible.

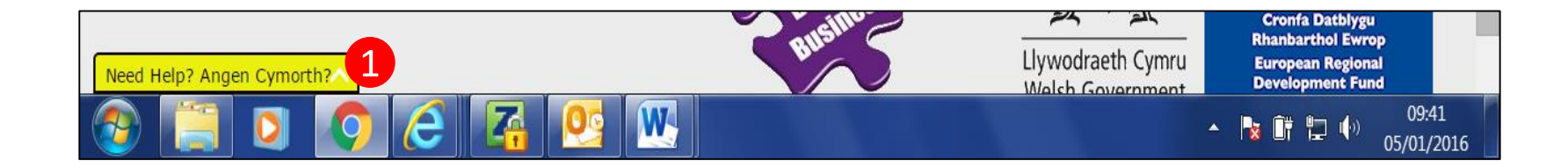

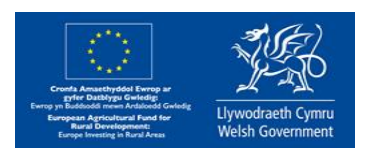

### Training Provider Contact Details:

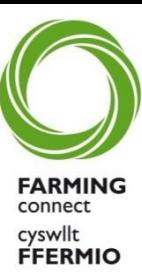

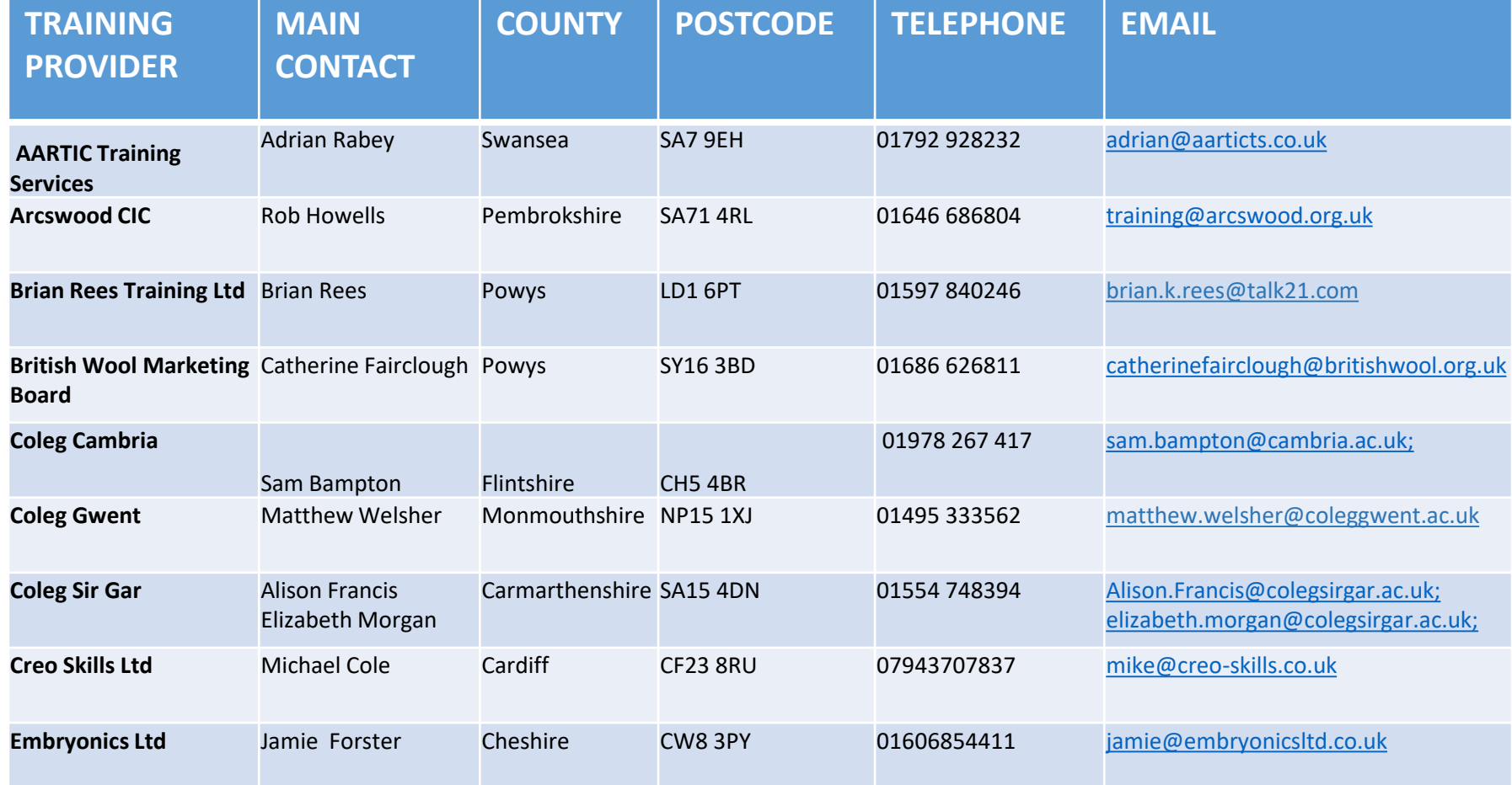

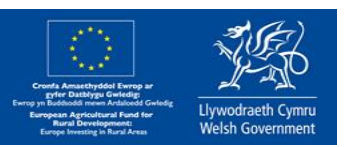

### Training Provider Contact Details:

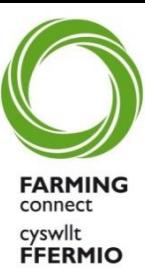

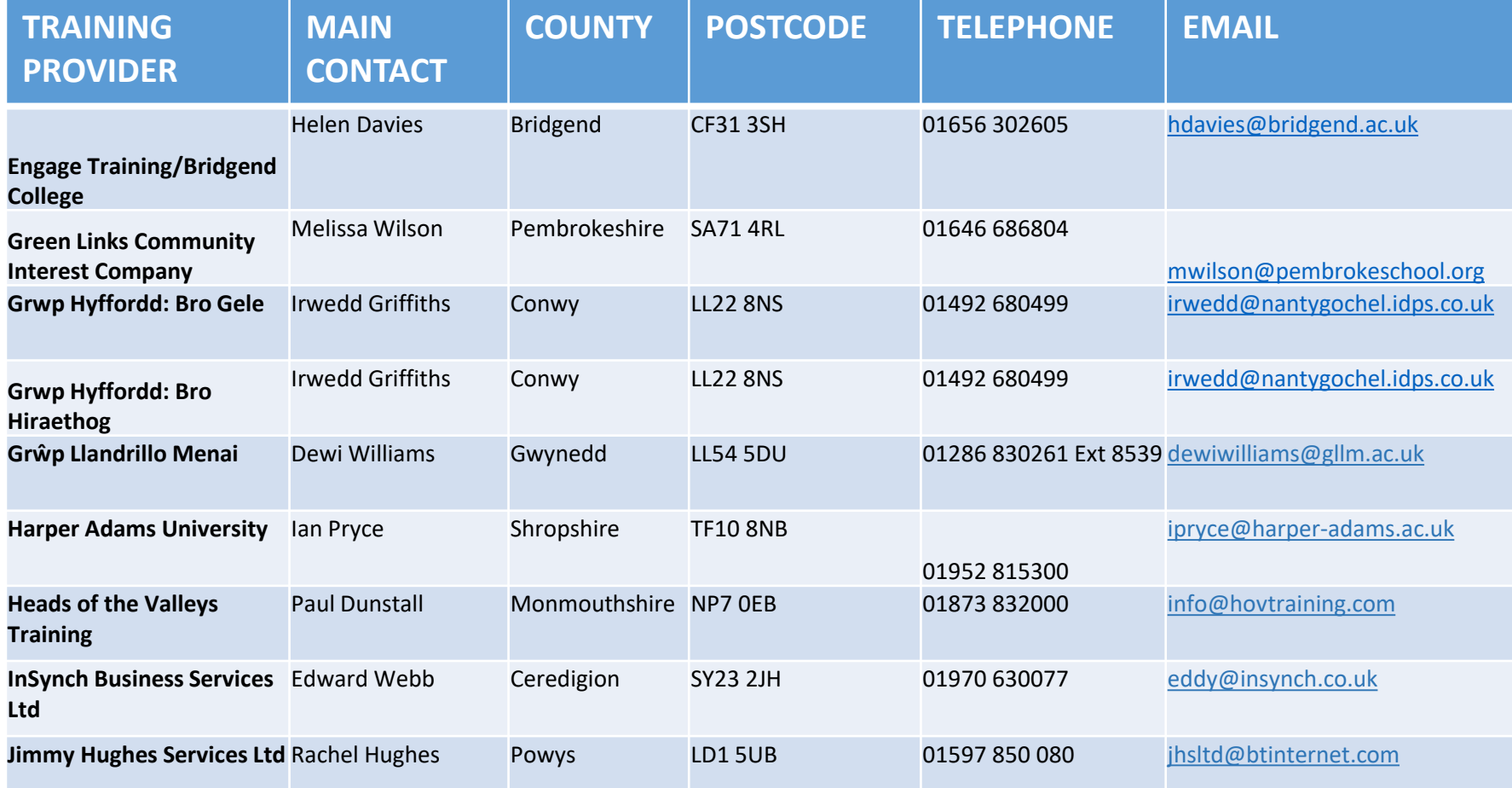

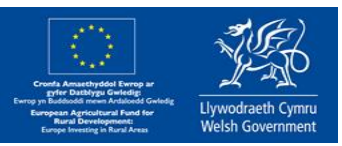

### Training Provider Contact Details:

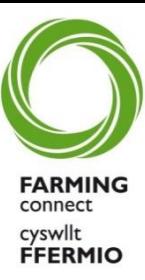

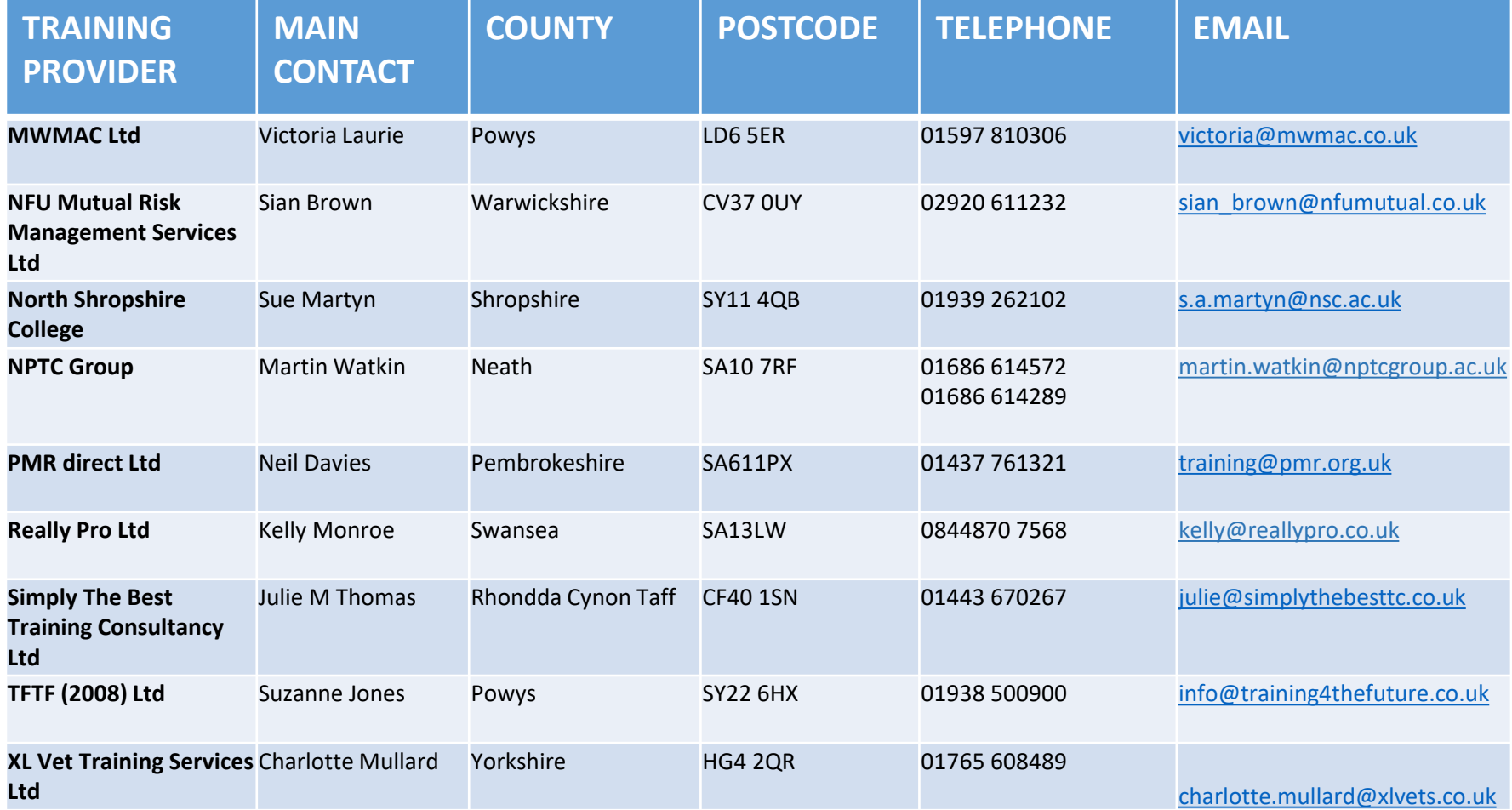

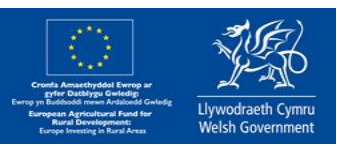